# [TOUGH](http://192.168.1.3:3000/#/zh_CN/arduino/arduino_core2_development?id=tough-quick-start) Quick Start

## **USB [Driver](http://192.168.1.3:3000/#/zh_CN/arduino/arduino_core2_development?id=usb-driver)**

Before the program is burned, users please download the corresponding CP210X driver package according to the operating system you are using, click the button below. After decompressing the compressed package, select the installation package corresponding to the operating system value for installation.

 $\vec{i}$  For Mac OS, make sure System preferences -> Security & Privacy -> General before installing, and allow the apps to be installed from the App Store and identified developers

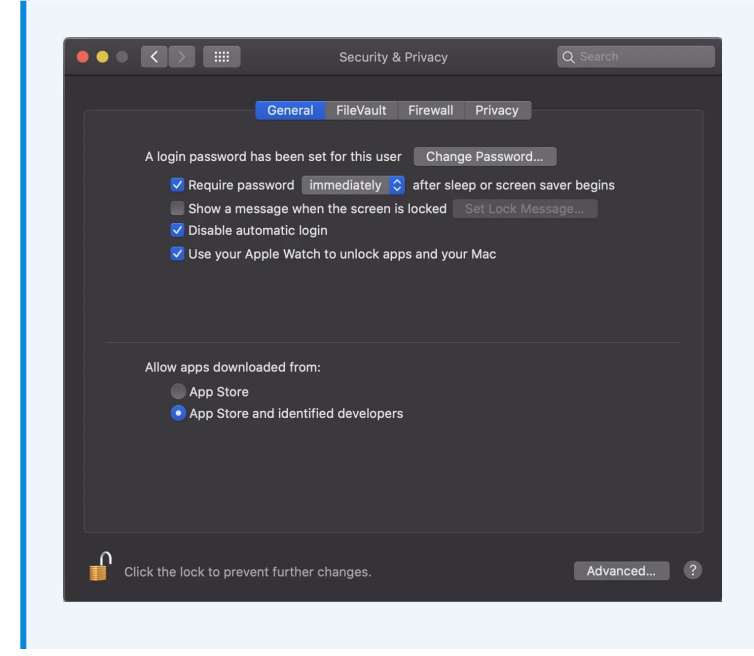

**Download CP2104 driver**

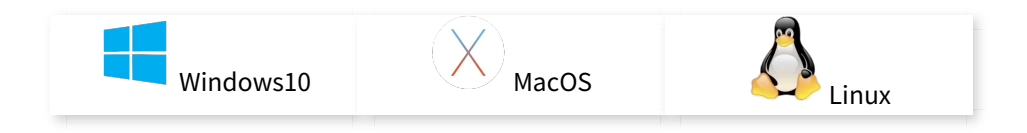

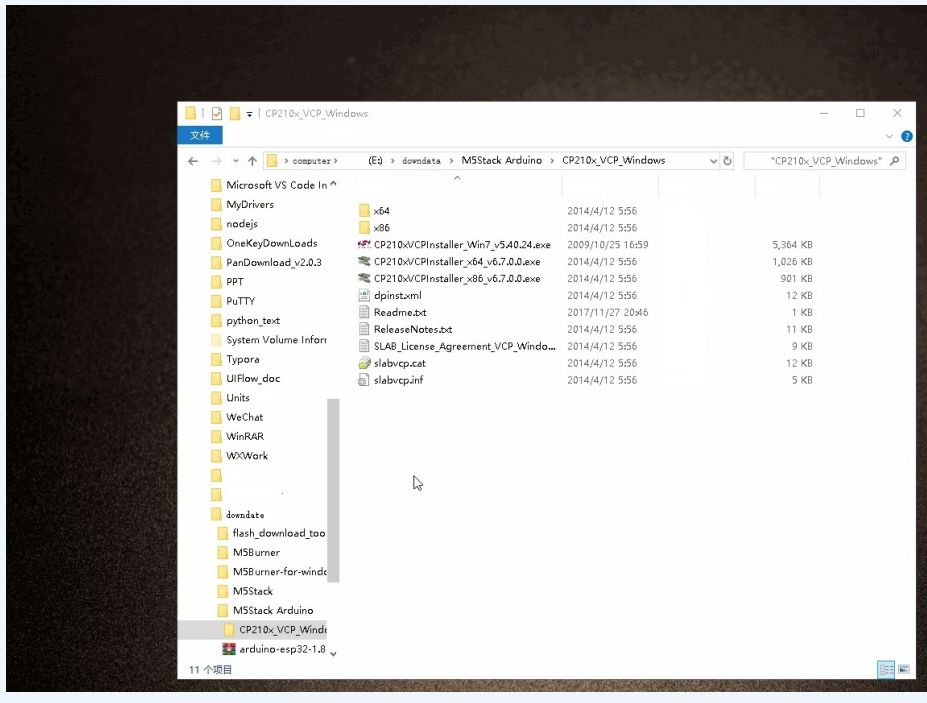

## **[Arduino-IDE](http://192.168.1.3:3000/#/zh_CN/arduino/arduino_core2_development?id=arduino-ide)**

Click here to visit Arduino's official website,Select the installation package for your own operating system to download.

STORE SOFTWARE EDU PRO RESOURCES COMMUNITY HELP

## Download the Arduino IDE

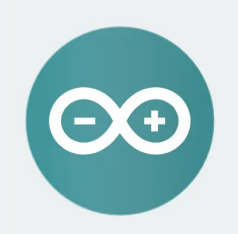

**ARDUINO 1.8.12** The open-source Arduino Software (IDE) makes it easy to write code and upload it to the board. It runs on Windows, Mac OS X, and Linux. The environment is<br>written in Java and based on Processing and other opensource software. This software can be used with any Arduino board. Refer to the Getting Started page for Installation instructions.

**Windows** Installer, for Windows XP and up Windows ZIP file for non admin install

**Windows app Requires Win 8.1 or 10**  $Get$ 

Mac OS X 10.8 Mountain Lion or newer

**Linux** 32 bits Linux 64 bits Linux ARM 32 bits **Linux ARM 64 bits** 

**Release Notes** Source Code<br>Checksums (sha512)

### **M5Stack Boards Manager**

1. Open up Arduino IDE, navigate to File -> Peferences -> Settings

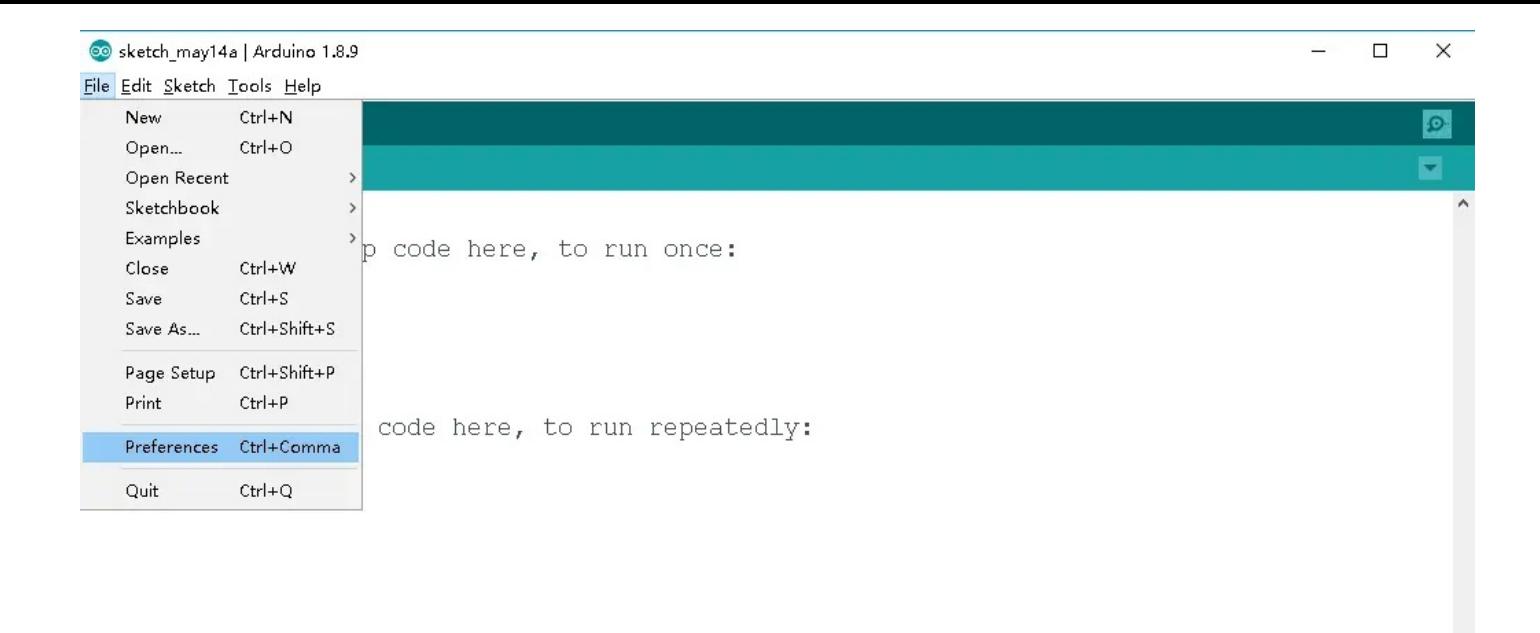

ESP32 Pico Kit, 115200, None on COM144

2.Copy the following M5Stack Boards Manager url to Additional Boards Manager URLs:

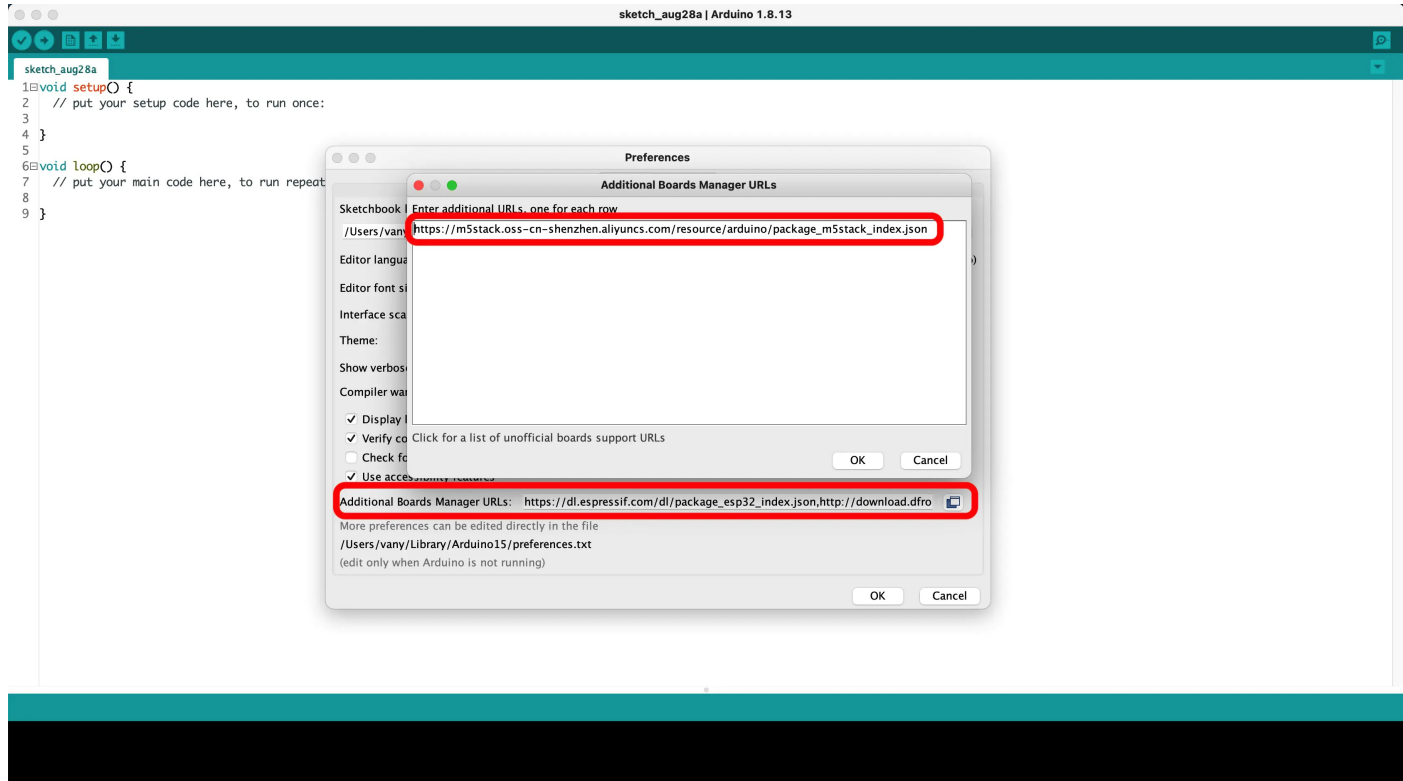

#### **[https://m5stack.oss-cn-shenzhen.aliyuncs.com/resource/arduino/package\\_m5stack\\_index.json](https://m5stack.oss-cn-shenzhen.aliyuncs.com/resource/arduino/package_m5stack_index.json)**

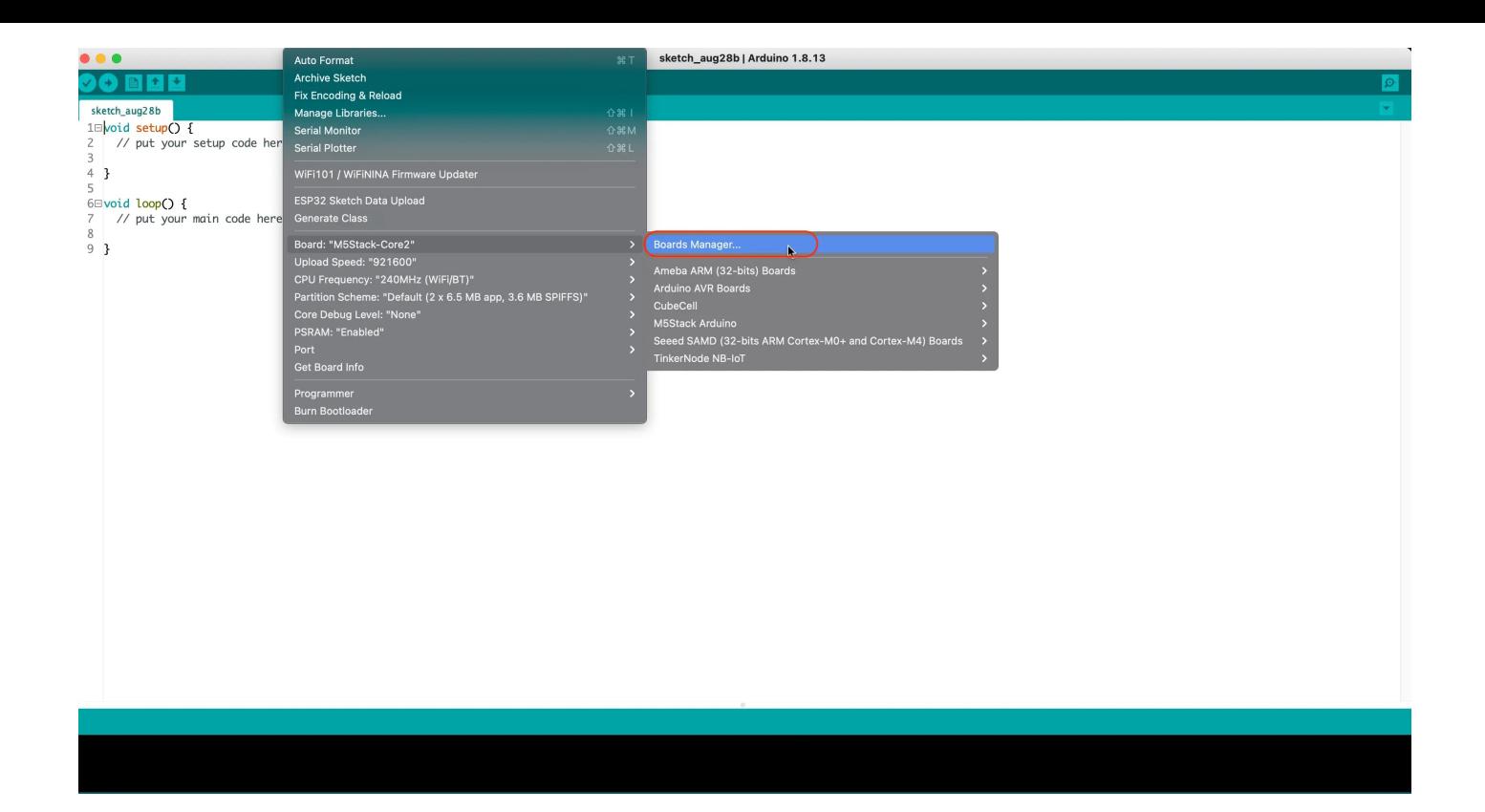

4.Search M5Stack in the pop-up window, find it and click Install

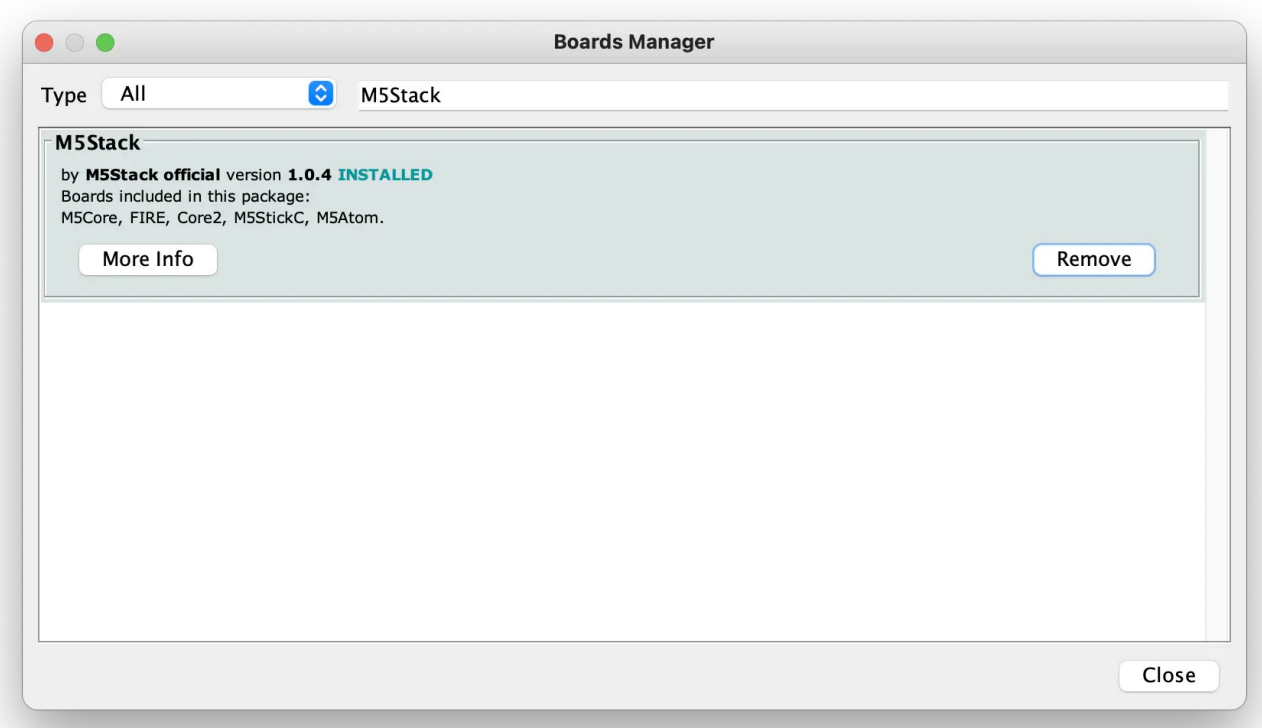

5.select Tools -> Board: -> M5Stack-Tough

### **[Bluetooth](http://192.168.1.3:3000/#/zh_CN/arduino/arduino_core2_development?id=bluetooth-serial-port-function) serial port function**

Open the Arduino IDE and open the example program File -> Examples -> BluetoothSerial -

> SerialToSerialBT . Connect the device to the computer and select the corresponding port to burn. After completion, the device will automatically run Bluetooth, and the device name is ESP32test . At this time, use the Bluetooth serial port sending tool on the PC to realize the transparent transmission of Bluetooth serial data.

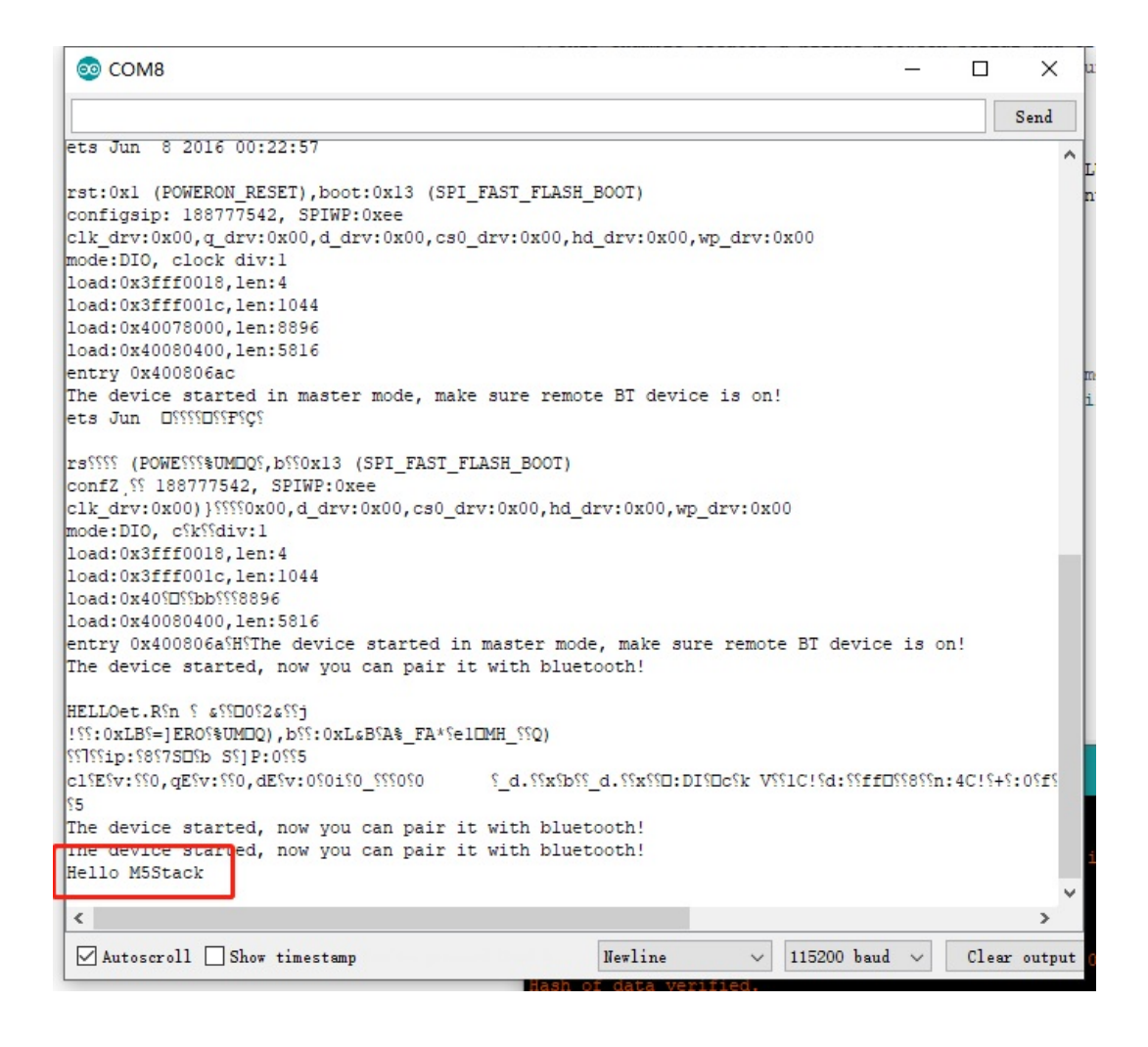

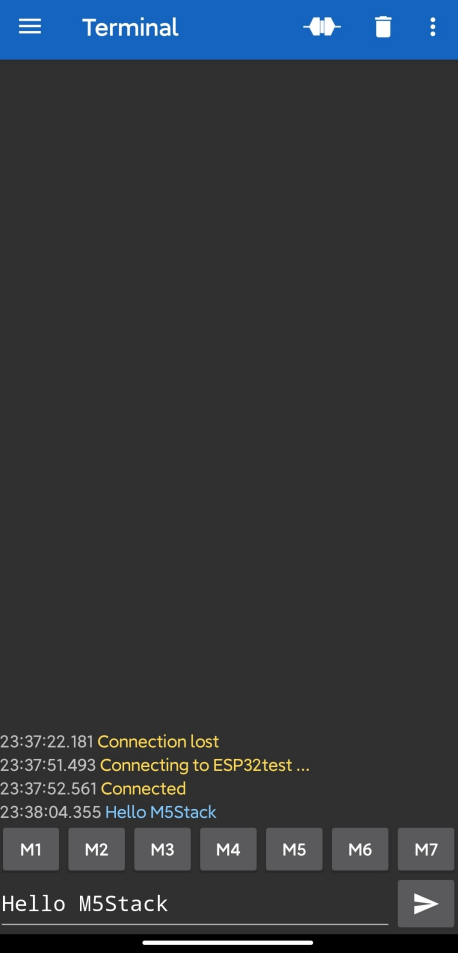

#### #include "BluetoothSerial.h"

```
#if !defined(CONFIG_BT_ENABLED) || !defined(CONFIG_BLUEDROID_ENABLED)
#error Bluetooth is not enabled! Please run `make menuconfig` to and enable it
#endif
BluetoothSerial SerialBT;
void setup() {
  Serial.begin(115200);
  SerialBT.begin("ESP32test"); //Bluetooth device name
  Serial.println("The device started, now you can pair it with bluetooth!");
void loop() {
 if (Serial.available()) {
    SerialBT.write(Serial.read());
  if (SerialBT.available()) {
    Serial.write(SerialBT.read());
  delay(20);
```
**WiFi [scanning](http://192.168.1.3:3000/#/zh_CN/arduino/arduino_core2_development?id=wifi-scanning-function) function**

Open the Arduino IDE and open the example program File -> Examples -> WiFi -> WiFiScan . Connect the device to the computer and select the corresponding port to burn. After completion, the device will automatically run the WiFi scan, and the current WiFi scan result can be obtained through the serial port monitor that comes with the Arduino.

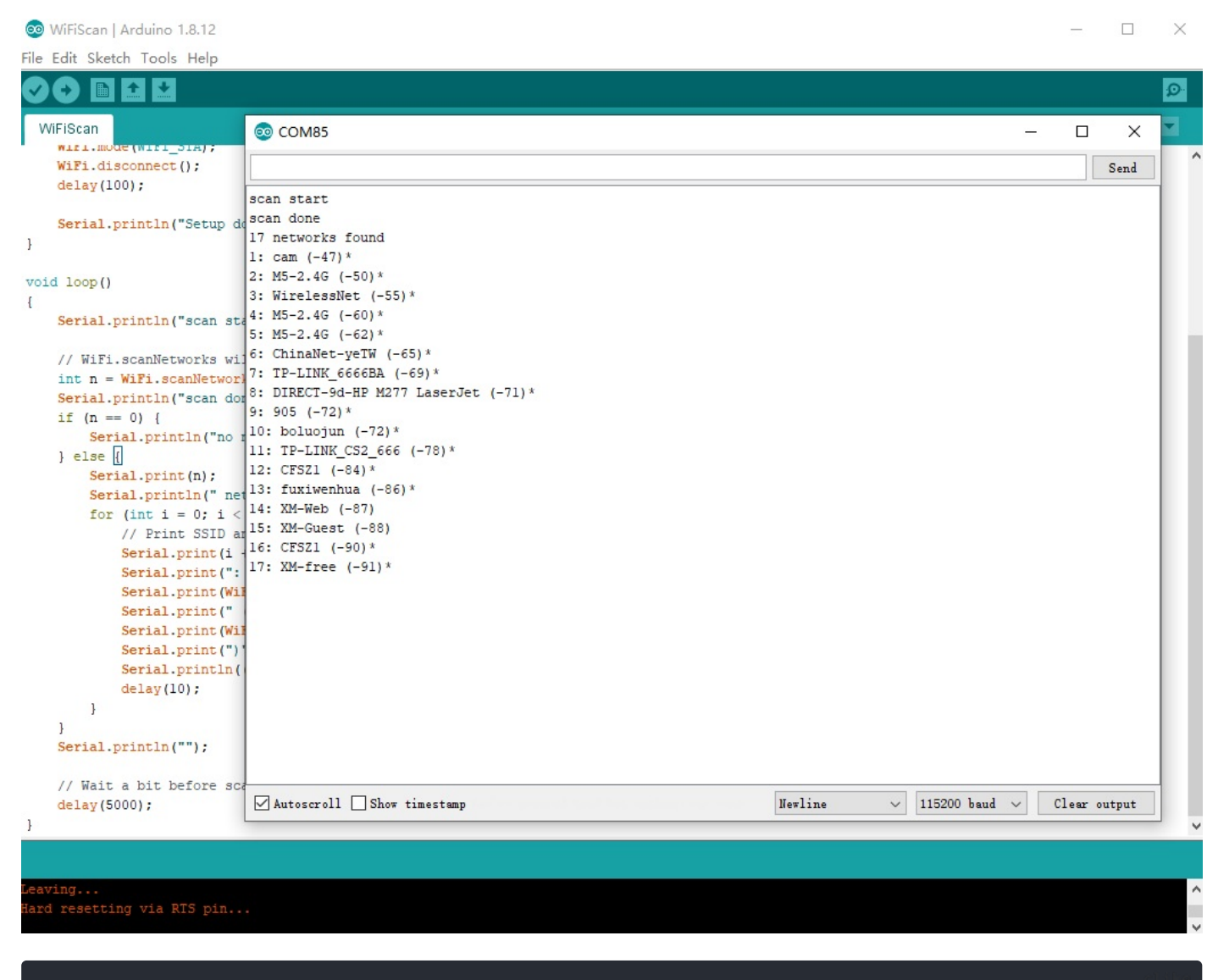

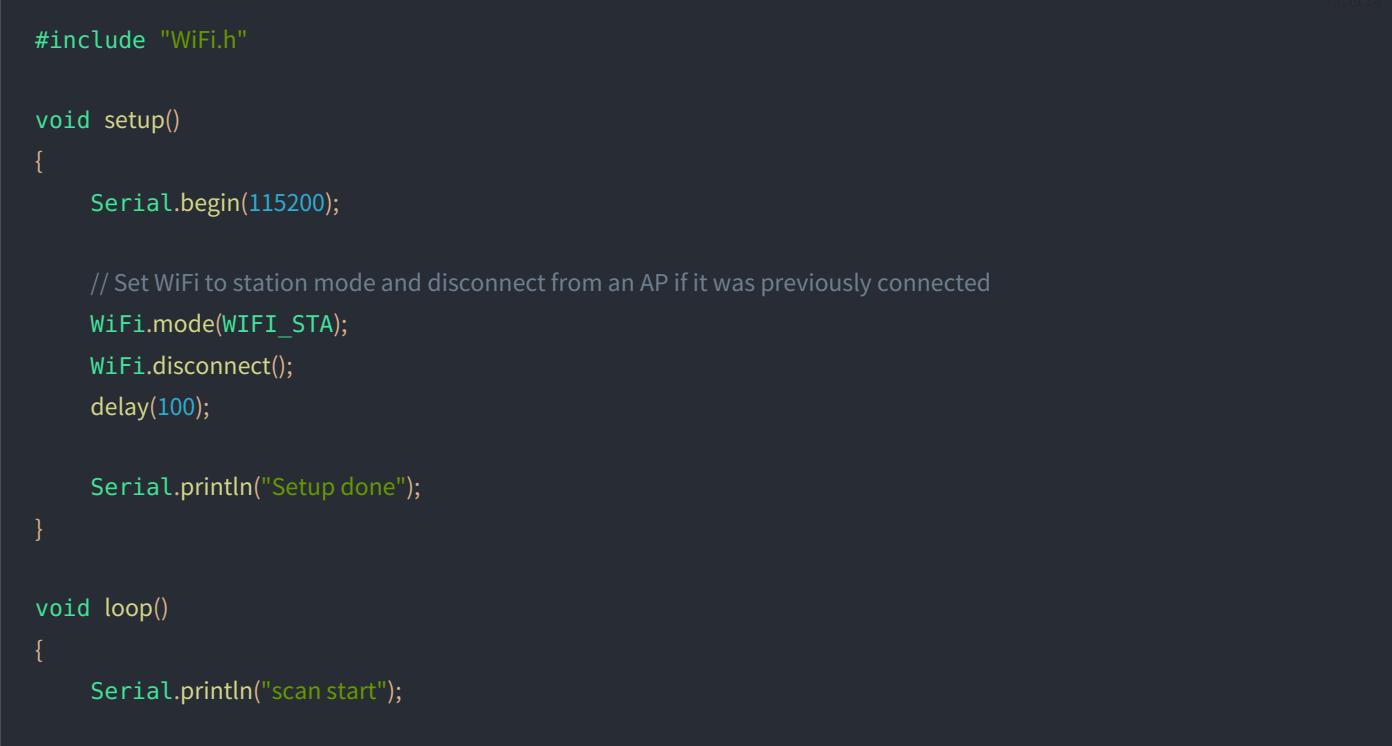

```
int n = WiFi.scanNetworks();Serial.println("scan done");
if (n == 0) {
    Serial.println("no networks found");
    Serial.print(n);
    Serial.println(" networks found");
    for (int i = 0; i < n; ++i) {
         // Print SSID and RSSI for each network found
          Serial.print(i + 1);
         Serial.print(": ");
          Serial.print(WiFi.SSID(i));
          Serial.print(" (");
          Serial.print(WiFi.RSSI(i));
          Serial.print(")");
          Serial.println((WiFi.encryptionType(i) == WIFI_AUTH_OPEN)?" ":"*");
          delay(10);
Serial.println("");
// Wait a bit before scanning again
delay(5000);
```
#### **FCC Statement:**

Any Changes or modifications not expressly approved by the party responsible for compliance could void the user's authority to operate the equipment.

This device complies with part 15 of the FCC Rules. Operation is subject to the following two conditions: (1) This device may not cause harmful interference, and (2) This device must accept any interference received, including interference that may cause undesired operation.

FCC Radiation Exposure Statement:

This equipment complies with FCC radiation exposure limits set forth for an uncontrolled environment .This equipment should be installed and operated with minimum distance 20cm between the radiator& your body.

**Note:** This equipment has been tested and found to comply with the limits for a Class B digital device, pursuant to part 15 of the FCC Rules. These limits are designed to provide reasonable protection against harmful interference in a residential installation. This equipment generates uses and can radiate radio frequency energy and, if not installed and used in accordance with the instructions, may cause harmful interference to radio communications. However,there is no guarantee that interference will not occur in a particular installation. If this equipment does cause harmful interference to radio or television reception, which can be determined by turning the equipment off and on, the user is encouraged to try to correct the interference by one or more of the following measures:

—Reorient or relocate the receiving antenna.

—Increase the separation between the equipment and receiver.

—Connect the equipment into an outlet on a circuit different from that to which the receiver is connected.

—Consult the dealer or an experienced radio/TV technician for help.